5577-M モデル設定移行ツールは、前機種(5577-G05/H05/G05-W/H05-W/J05-W/K05-W)の設定値をネッ トワーク経由で取得して、5577-M モデルへ Windows 上のメニューから簡単に設定移行するソフトウェアです。 操作の主な流れは以下の通りです。

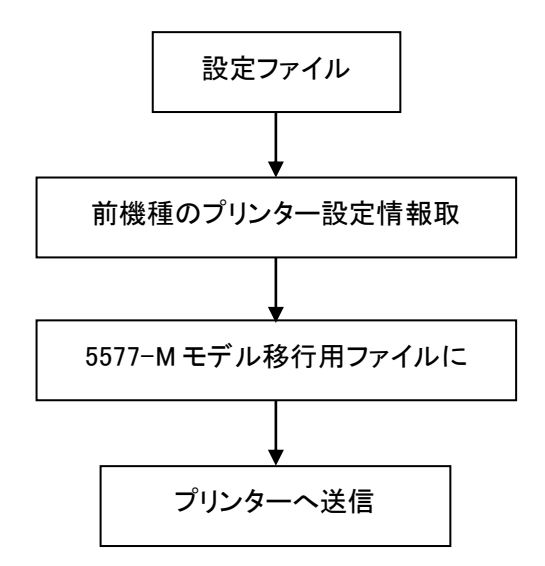

プリンターの各種設定内容は、5577-M モデル設定移行ツールのメニューに表示できます。また前機種の 設定内容を変更した状態から 5577-M モデルに設定移行することができます。

1 前機種のプリンター設定情報取得

1.1 新規登録

ユーザーが設定変更した値を保存する名前を登録します。 ①5577-M モデル設定移行ツールを起動します。

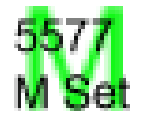

②設定の登録・削除にある「新規登録」をクリックします。 ③任意の設定名を入力して、「OK」ボタンをクリックしてください。

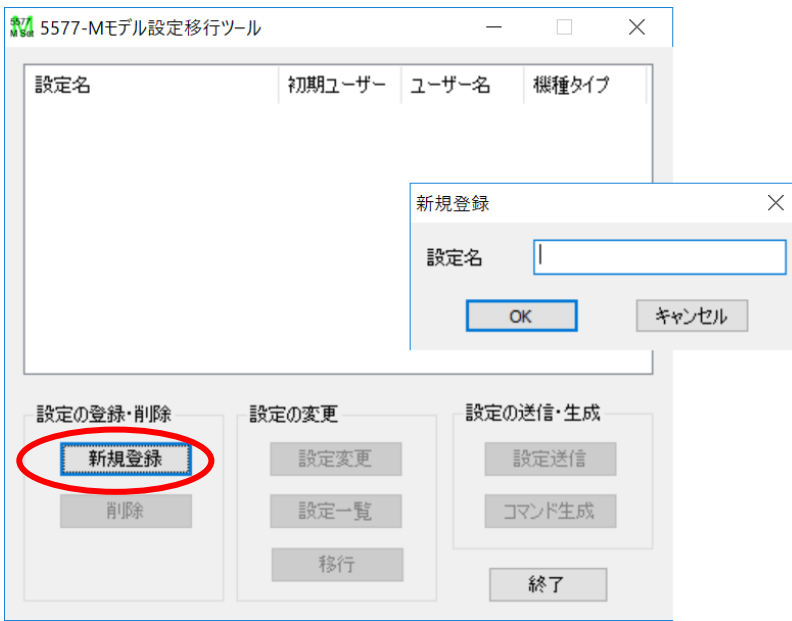

1.2 プリンター設定情報取得(ネットワークのみ)

①登録した設定名をダブルクリック、もしくは「設定変更」ボタンをクリックすると、前機種の設定メニュー が表示されますので、「プリンタ情報取得」ボタンをクリックしてください。

②設定情報を取得したいターゲットプリンタの IP アドレスを入力して、「取得」ボタンをクリックしてくださ い。

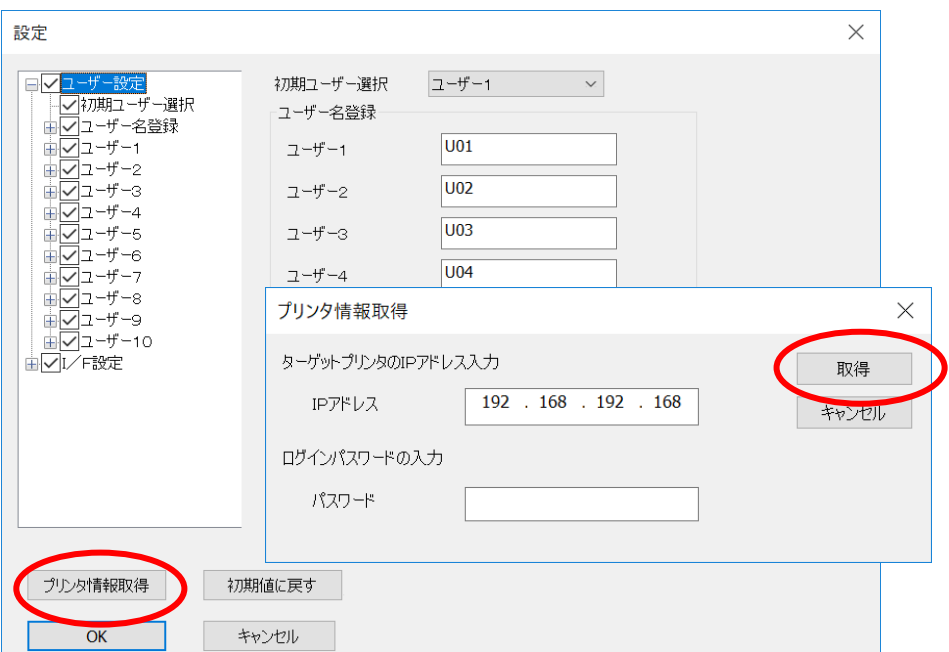

2 5577-M モデルへの移行設定を作成

- ①登録した設定名をダブルクリック、もしくは「設定変更」ボタンをクリックすると、前機種の設定メニュー が表示されます。
- ②初期ユーザー選択で設定されているユーザー設定が移行されます。このとき、左側のリストボックス 内にある該当ユーザーがチェックされている必要があります。

任意のユーザーの設定を移行したい場合は、初期ユーザー選択を変更し、「OK」ボタンをクリックし てください。

注:5577-M モデルは、ユーザー選択機能がありません。移行できるユーザー設定は1つになります。

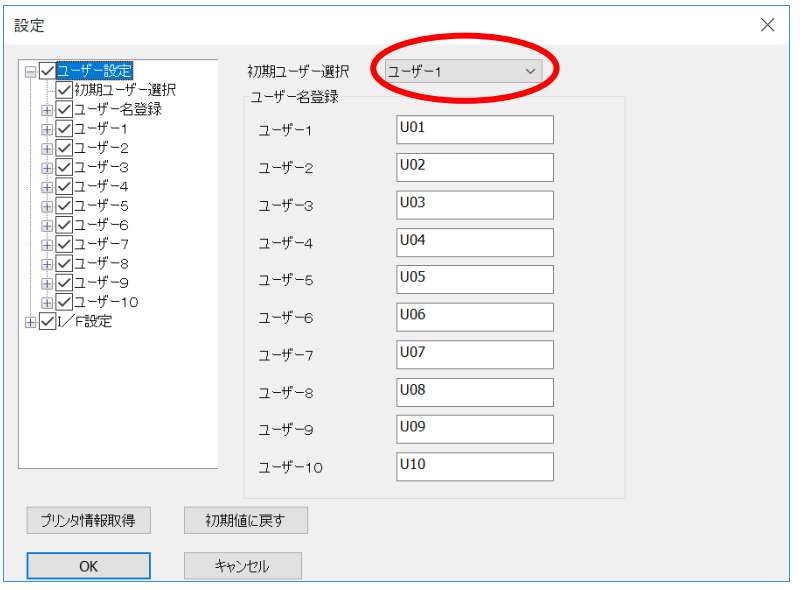

③移行元の前機種の設定名を選択(クリック)し、「移行」ボタンをクリックすると、新規登録が表示されます。 5577-M モデルへの移行設定を新規登録するため、任意の設定名を入力して「OK」ボタンをクリックします。

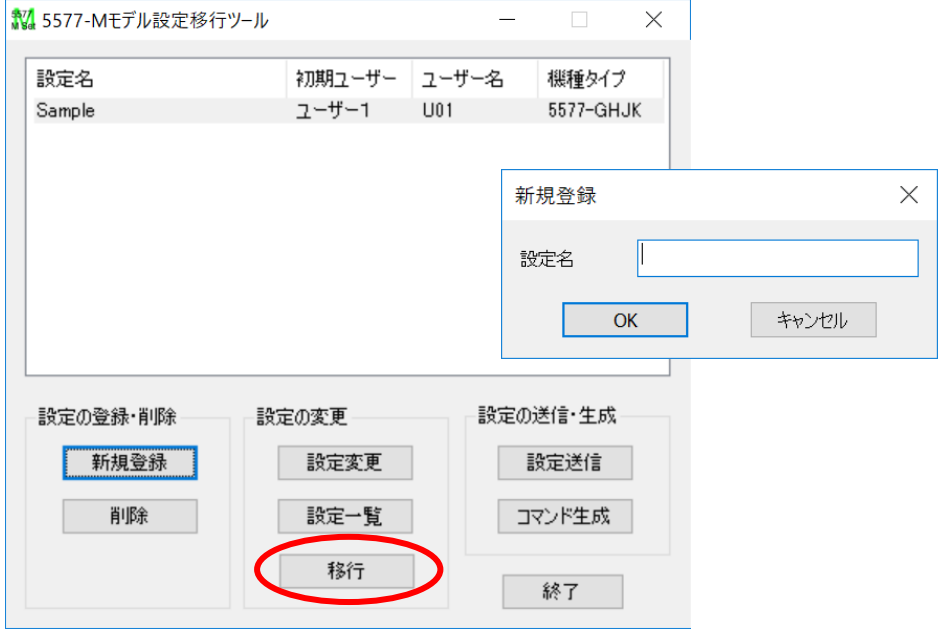

④5577-M モデルへの移行設定一覧が表示されます。

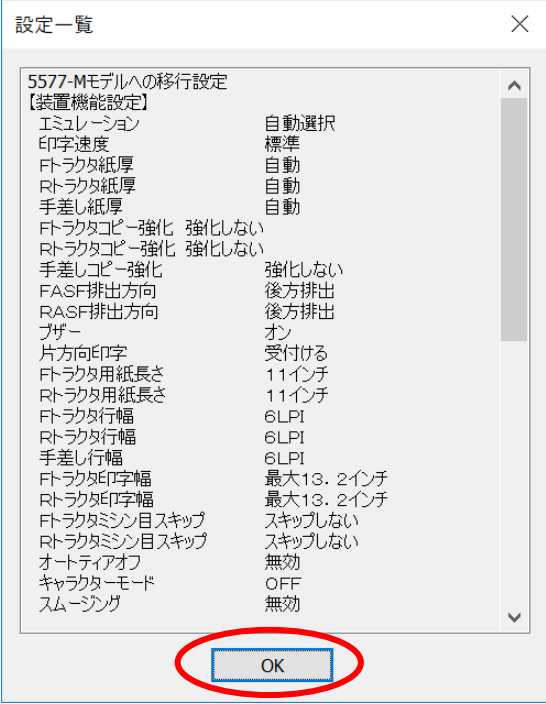

注:前機種と 5577-M モデルで共通の 設定が移行されます。 5577-M モデルのユニーク設定はオ ペレーション・パネルから設定してく ださい。

### 3 設定送信

①5577-M モデルへの移行設定名を選択(クリック)し、「設定送信」ボタンをクリックすると、設定送信メ ニューが表示されます。

②プリンタドライバを選択し、「送信」ボタンをクリックしてください。

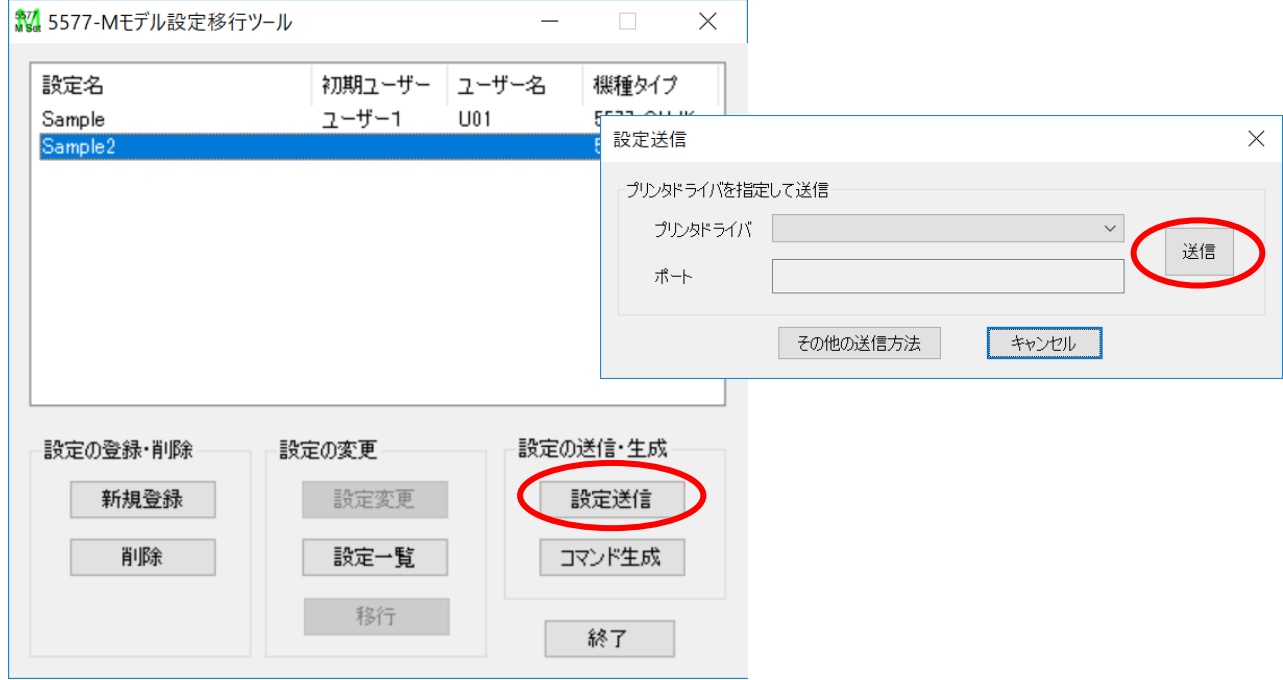

※ プリンタドライバで印刷するポートとしてUSBポートが選択されていれば、USBポート経由で送信する ことも可能です。

その他の送信方法を選択すると、パラレル、IPアドレスを直接指定して送信もできます。

J.

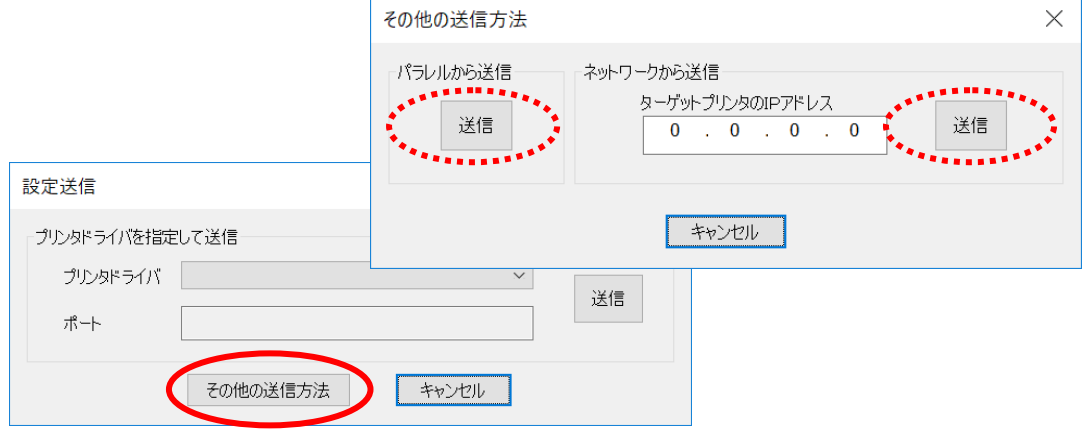

4 コマンド生成

①5577-M モデルへの移行設定名を選択(クリック)し、「コマンド生成」ボタンをクリックすると、設定を.sib ファイルに出力します。

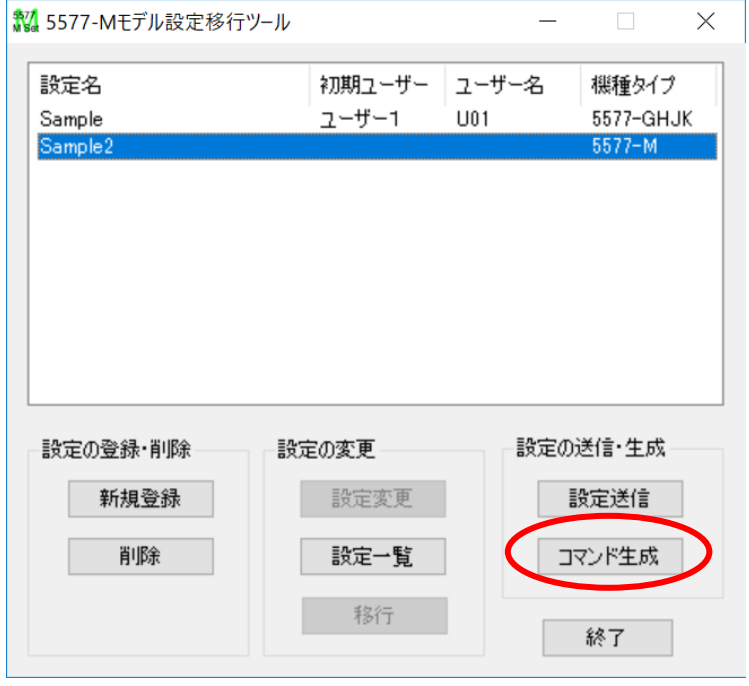

②任意のファイル名を入力して、「保存」ボタンをクリックしてください。

※ファイルの種類はデフォルト拡張子の「.sib」(SIC Command Binary files)をご使用下さい。

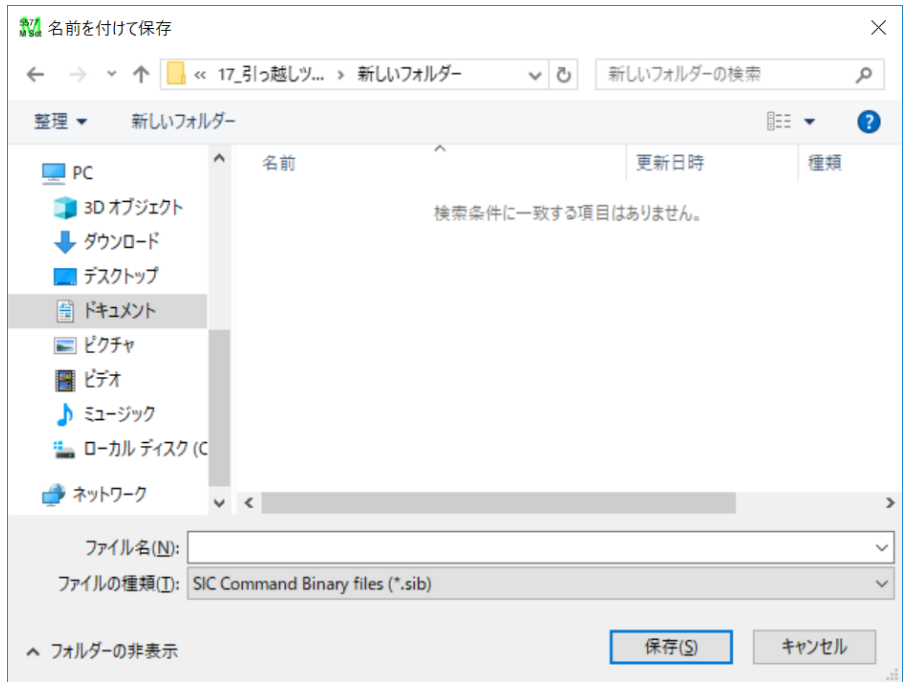

5 前機種の設定変更

前機種の設定を一部変更してから 5577-M モデルへ設定移行したい場合は以下の操作を行います。 ①登録した前機種の設定名をダブルクリック、もしくは「設定変更」ボタンをクリックすると、前機種の設 定メニューが表示されます。

②左側のリストボックス内にある各項目をクリックすると、右側に詳細が表示されますので、適宜変更し て、「OK」ボタンをクリックしてください。

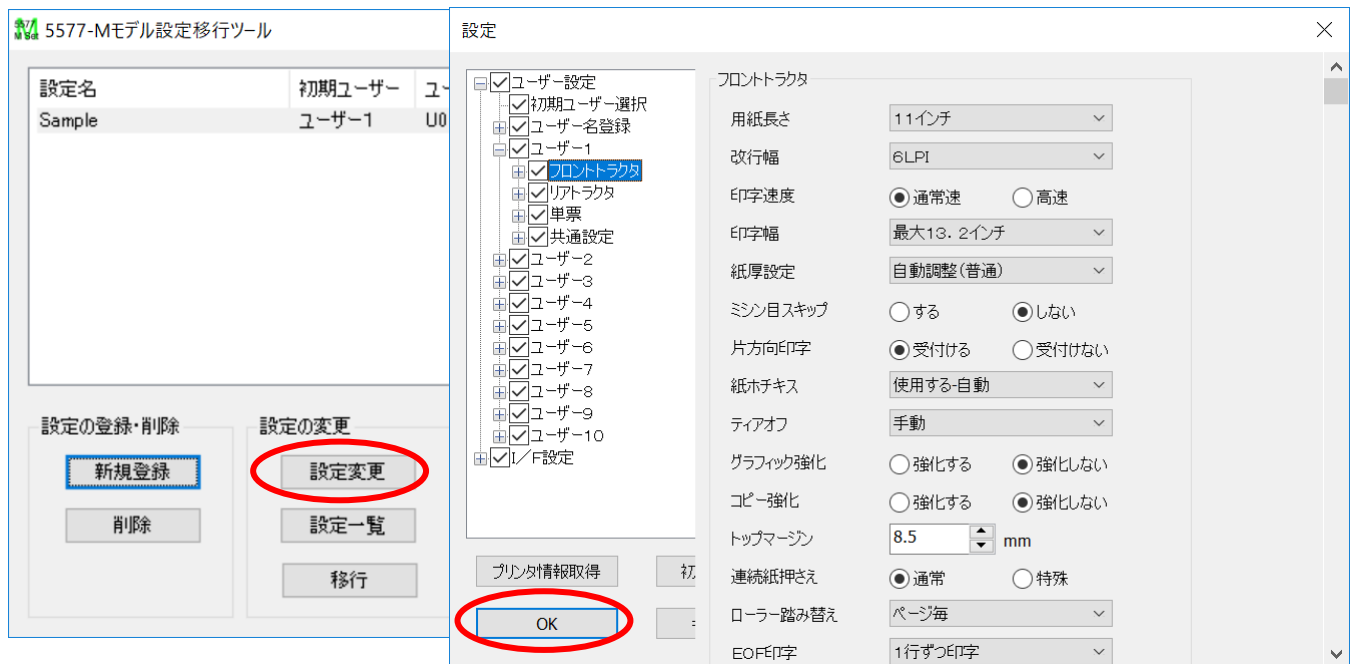

※変更する必要のない、変更したくない項目はチェックを外してください。

③以降の操作は「2 5577-M モデルへの移行設定を作成」「3 設定送信」を参照してください。

# 6 その他の機能

## 6.1 設定一覧

## 登録した設定一覧表示します。

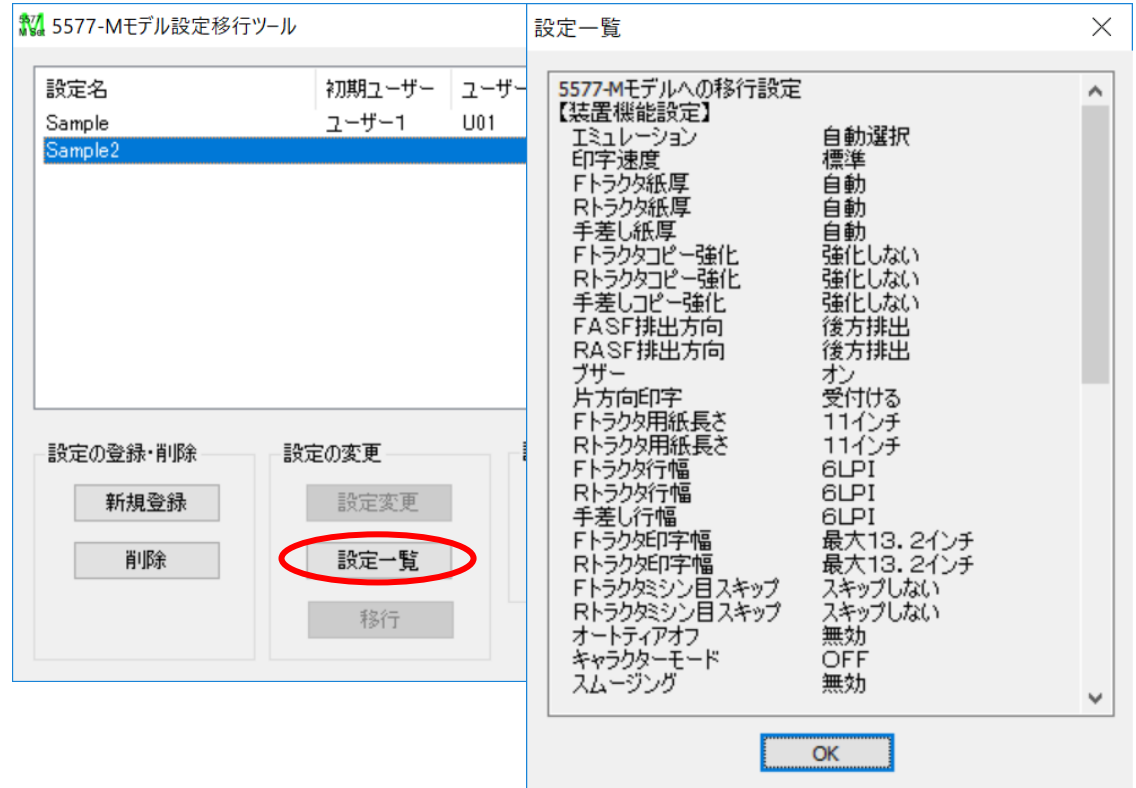

### 6.2 削除

ユーザーが保存・登録した設定値ファイルを削除します。 ①削除したい設定を選択して、設定の登録・削除にある「削除」をクリックします。

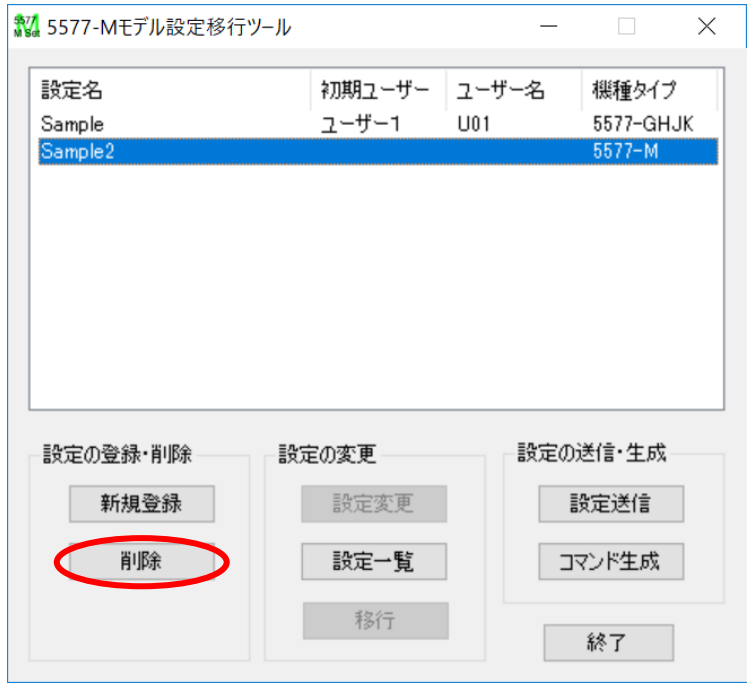

②削除してよろしければ、「OK」ボタンをクリックしてください。

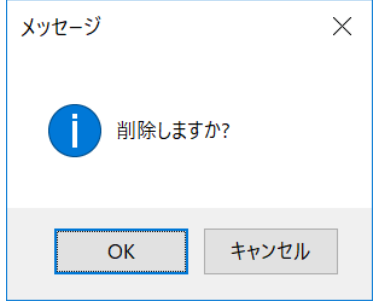

## 7 設定移行項目

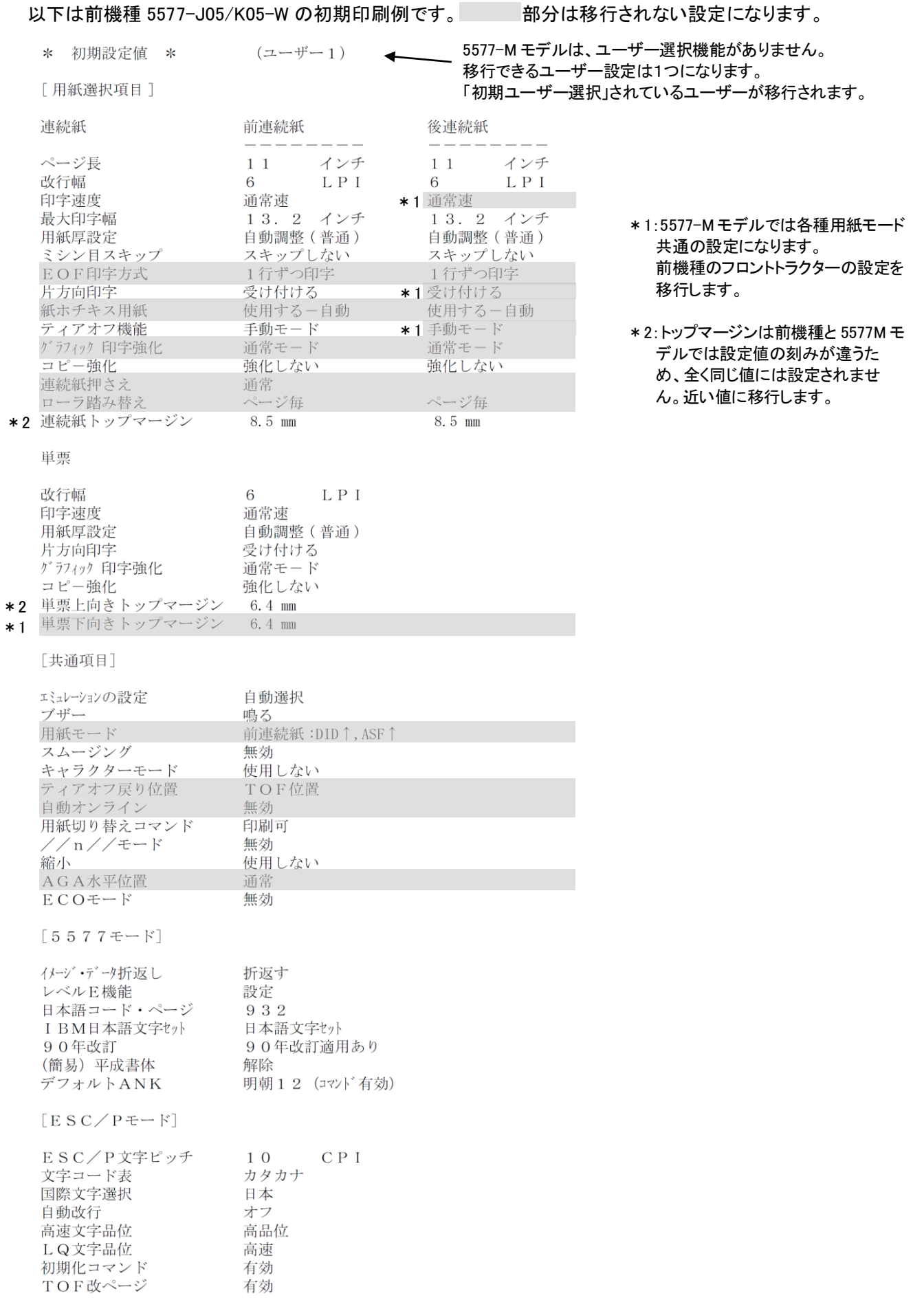